## УДК 534.014.2

А. Е. Калинников, доктор технических наук, профессор, ИжГТУ имени М. Т. Калашникова

# ЧИСЛЕННОЕ ИССЛЕДОВАНИЕ ВЫНУЖДЕННЫХ КОЛЕБАНИЙ МЕХАНИЧЕСКОЙ СИСТЕМЫ ПОД ДЕЙСТВИЕМ НЕСКОЛЬКИХ ГАРМОНИЧЕСКИХ НАГРУЗОК, ИЗМЕНЯЮЩИХСЯ С РАЗНЫМИ ЧАСТОТАМИ

## Ввеление

имеющейся отечественной (например, [1-3]) и иностранной литературе (например, [4-6]) отсутствуют сведения по анализу вынужденных колебаний механических конструкций, которые эксплуатируются под действием нескольких гармонических нагрузок, изменяющихся с различными частотами.

В работе [7, с. 464] кратко рассматривается простой случай о колебаниях слабо нелинейной механической системы в виде материальной точки, на которую одновременно действуют две гармонические CHILE:  $P1(t) = P1 \cdot \cos(p1 \cdot t)$  H  $P2(t) = P2 \cdot \cos(p2 \cdot t)$ . В этом случае решение уравнения динамического равновесия материальной точки предлагается принять в следующем виде:  $X(t) = A1 \cdot \cos(p1 \cdot t)$  + +  $A2\cos(p2\cdot t)$ . К сожалению, такой подход имеет сугубо ограниченное применение для современных механических конструкций со сложной геометрией и конечным числом действующих на конструкцию разнообразных гармонических нагрузок (сосредоточенные и погонные силы, давления и т. п.).

С учетом сказанного для решения задач о вынужденных колебаниях произвольной механической конструкции, нагруженной некоторой системой произвольных гармонических нагрузок, предлагается использование численного метода конечных элементов [8]. Последовательность решения указанной задачи включает выполнение следующих основных этяпов.

1. Построение модели рассматриваемой конструкции.

2. Определение собственных частот конструкции.

3. Задание нагрузок для выполнения динамического расчета.

4. Нестационарный расчет конструкции.

5. Просмотр результатов динамического расчета.

## Постановка задачи

В качестве примера рассмотрим статически не определимый прямой стержень прямоугольного поперечного сечения, который на левом конце защемлен, а в правой части имеет шарнирно-подвижную опору на расстоянии L2 от правого конца стержня  $(pnc. 1)$ .

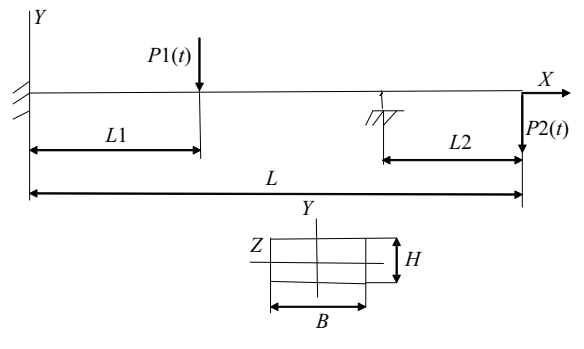

Рис. 1. Схема стержня

На расстоянии L1 от левой опоры стержень нагружен поперечной гармонической сосредоточенной силой  $P1(t) = P1 \cdot \sin(\text{OMEGAP1} \cdot t)$ , где  $P1$  – амплитуда силы, ОМЕGAP1 - частота изменения силы;  $t$  время. На правом конце стержень нагружен другой поперечной гармонической сосредоточенной силой  $P2(t) = P2 \cdot \sin(\text{OMEGAP2} \cdot t)$ , где  $P2$  - амплитуда силы; ОМЕGAP2 - частота изменения силы;  $t$  - время.

Размеры стержня: длина  $L = 1.5$  м; ширина поперечного сечения  $B = 0.02$  м; высота  $H = 0.015$  м. Материал стержня: сталь (модуль Юнга Е = 2е11 Па, коэффициент Пуассона Nu = 0,3, плотность RO =  $= 7850 \text{ K} \Gamma/\text{M}^{3}$ ).

Далее представлено решение этой задачи численным методом конечных элементов с помощью программы Ansys [9], используемой в интерактивном режиме.

Вначале выполняем установочные операции: задаем имя директории, в которой будут храниться все файлы, создаваемые при решении задачи; задаем имя выполняемой работы и заголовок задачи; выбираем систему единиц измерения (SI).

## I. Построение модели стержня

Задаем параметры стержня: Utility Menu > Parameters > Scalar Parameters. Для рассматриваемого стержня нужно ввести следующие параметры:

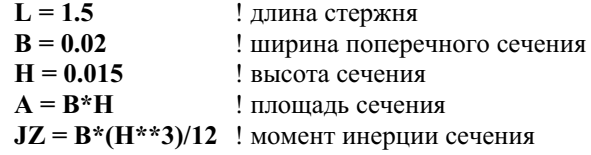

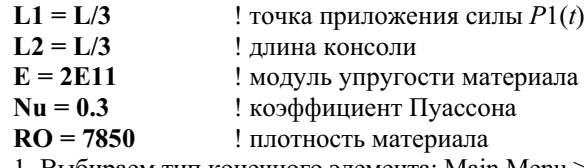

1. Выбираем тип конечного элемента: Main Menu > Preprocessor > Element Type > Add/Edit/Delete... В появившемся окне Library of Element Types выбираем балочный элемент BEAM3 (Beam 2D elastic), который имеет 3 степени свободы (перемещения вдоль осей X и Y и поворот вокруг оси Z).

2. Задаем вещественные константы выбранного элемента: Main Menu > Preprocessor > Real Constants...> Add... В появившемся окне Real Constants for BEAM3 вводим следующие геометрические параметры: Cross-sectional area AREA: A; Area Moment of Inertia IZZ: JZ; Total beam height HEIGHT: H.

В результате этих действий будет задан балочный элемент с прямоугольным поперечным сечением размером  $B \times H$ .

3. Создаем 2 ключевые точки: Main Menu > Pre $processor > Modeling > Create > Keynes > In Active$ CS. Координаты нужных ключевых точек приведены в таблице:

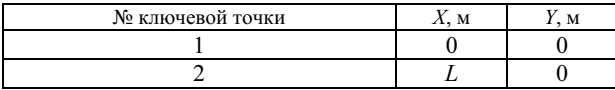

4. Создаем прямую линию: Main Menu > Preproc- $\text{essor} > \text{Modeling} > \text{Create} > \text{Lines} > \text{Lines} > \text{Straight}$ Line. Создаем линию между точками 1 и 2.

5. Задаем константы упругости материала стержня: Main Menu > Preprocessor > Material Props > Material Models > Structural > Linear > Elastic > Isotropic. В появившемся окне вводим Е в поле для модуля Юнга ЕХ и вводим **Nu** в поле для коэффициента Пуассона PRXY.

Задаем плотность материала: Material Model Number 1 > Structural > Density. В появившемся окне вводим RO в поле DENS.

6. Задаем размер конечных элементов: Main Menu > Preprocessor > Meshing > Size Cntrls > Manual Size > Lines > All Lines... Для данного примера создадим 15 элементов вдоль оси стержня: вводим 15 в поле NDIV No. of element divisions.

7. Разделяем стержень на конечные элементы: Main Menu > Preprocessor > Meshing > Mesh > Lines > выбираем опцию Pick All.

При желании строим изображение узлов: Utility Menu -> Plot -> Nodes и включаем нумерацию узлов: Utility Menu -> Plot Controls -> Numbering... Для **NODE Node Numbers выбираем ON.** 

8. Задаем геометрические граничные условия для рассматриваемого стержня: Main Menu > Solution > Define Loads > Apply > Structural > Displacement > On Nodes. Появляется окно Apply U, ROT on Nodes. Выбираем узел 1 в графическом окне > Apply. В окне Apply U, ROT on Nodes нужно выбрать запрещенные степени свободы в узле 1, т. е. All DOF. Нажать Apply. После этого на экране появляются символы ограничения всех степеней свободы в крайнем левом узле 1.

Теперь выбираем узел, который находится на расстоянии L2 от правого конца стержня. Нажимаем Apply. Появляется снова окно Apply U, ROT on Nodes. В правой части этого окна выбираем UY. Нажимаем ОК. После этого на экране появляются символы ограничения вертикальных перемещений в выбранном узле стержня.

9. Сохраняем выполненную работу: Utility Menu >  $File > Save As...$ 

#### II. Определение собственных частот стержня

1. Выбираем молальный тип расчета: Main Menu > Solution > Analysis Type > New Analysis. B окне New Analysis выбираем модальный расчет Modal.

2. Задаем опции модального расчета: Main Menu > Solution > Analysis Type > Analysis Options. B появившемся окне выбираем метод Subspace и вводим 2 в поле No. of modes to extract. Активируем опцию Expand mode shapes и вводим 2 в поле No. of modes to expand. Щелкнуть кнопку ОК. В появившемся диалоговом окне будем использовать опции по умолчанию, поэтому для выхода из этого окна нужно щелкнуть кнопку ОК.

3. Решить уравнения модального расчета: Main Menu > Solution > Solve > Current LS.

4. Просмотр результатов модального расчета.

4.1. Получить список собственных частот стержня: Main Menu > General Postproc > Results Summary... Появляется список собственных частот в Гш:

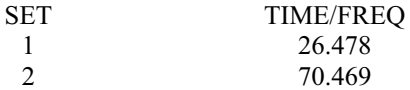

Значение частоты основного (первого) тона  $FREQ1 = 26.478 \Gamma \text{H}$ .

Значение частоты второго тона FREQ2 = 70.469 Гц. В этом списке приведены значения технических

частот; для перехода к круговым частотам  $\omega$  эти значения нужно умножить на  $2\pi$ :  $\omega l = 166,3$  1/сек.,  $\omega$ 2 = 442,5 1/сек.

Примечание: для получения большей точности определения частот нужно сделать сетку более мелкой (т. е. вместо 15 элементов нужно разбить стержень на 20 или более элементов в зависимости от выбранной величины повышенной точности).

4.2. При желании можно просмотреть формы свободных колебаний стержня.

4.2.1. Выбрать результаты для первой формы колебаний: Main Menu > General Postproc > Read Results > First Set и построить изображение первой формы колебаний: Main Menu > General Postproc > Plot Results > Deformed shape. Bыбрать Def + undef edge. На экране появляется изображение первой формы свободных колебаний стержня.

4.2.2. Просмотр следующей формы колебаний: Main Menu > General Postproc > Read Results > Next Set. Теперь нужно выбрать Main Menu > General Postproc > Plot Results > Deformed shape. Выбрать Def + undef edge.

## III. Задание нагрузок для выполнения динамического расчета

1. Создаем функцию для задания силы  $P1(t)$  в середине пролета стержня: Utility Menu > Parameters > Functions > Define/Edit... В появившемся окне Function Editor в разделе Function Type выбираем Single **Equation.** В поле **Result** вводим 500\*sin(2\*PI\*24.9\*{TIME}). Для вывода на экран графика созданной функции нужно в окне Function Editor выбрать операцию GRAPH.

2. Сохранить выполненную работу: Utility Menu > File >Save. Присвоить имя файлу: Load500P1.func > Save.

3. Прочитать созданную функцию из файла: Utility Menu > Parameters > Functions > Read from File... Выбрать Load500P1.func > Open.

В появившемся окне Function loader вводим Sin500P1 в поле Table Parameter Name.

4. Приложить силу  $P1(t)$  в середине пролета стержня: Main Menu > Solution > Define Loads > Apply > Structural > Force > On Nodes. Выбрать узел в середине пролета стержня и в появившемся OKHE Apply Force On Nodes BHOpaTh Existing Table, затем ввести Sin500P1 в поле Existing Table.

5. Аналогично создаем функцию для задания силы  $P2(t)$  на правом конце стержня: Utility Menu > **Parameters > Functions >Define/Edit... В появив**шемся окне Function Editor в разделе Function Type выбираем Single Equation, а в поле Result вводим 700\*sin(2\*PI\*72.4\*{TIME}). Для вывода на экран графика созданной функции нужно в окне Function Editor выбрать операцию GRAPH.

6. Сохранить выполненную работу: Utility Menu > File >Save. Присвоить имя файлу: Load700P2.func > Save.

7. Прочитать функцию из файла: Utility Menu > Parameters > Functions > Read from File... Выбрать Load700P2.func > Open. В появившемся окне Function loader вводим Sin700P2 в поле Table Parameter Name.

8. Приложить силу  $P2(t)$  на правом конце стержня: Main Menu > Solution > Define Loads > Apply > Structural > Force > On Nodes. Выбрать узел на правом конце стержня и в появившемся окне Apply Force On Nodes BHOpaTL Existing Table. BBeсти Sin700P2 в поле Existing Table.

В результате проведенных операций была сформирована расчетная модель стержня, готовая для выполнения расчета нестационарного поведения стержня.

#### IV. Нестационарный расчет стержня

1. Выбрать нестационарный тип расчета: Main Menu > Solution > Analysis Type > New Analysis. Выбираем опции Transient и Full.

2. Установить управление расчетом: Sol'n Controls > Basic Tab.

Задаем время окончания расчета: ввести 5 в поле Time at end of loadstep.

Выбрать опцию Time Increment.

Задаем шаг интегрирования по времени: ввести 0.01 в поле Time step size.

В разделе Frequency: выбрать Write every substeps.

3. Открыть панель Transient и в ней выбрать опцию Ramped Loading.

4. Решить шаги нагружения нестационарного расчета: Main Menu > Solution > Solve > Current LS.

V. Просмотр результатов динамического расчета стержня

Этот этап расчета выполняется с помощью инст-DVMeHTa Time Hist PostProcessor (POST26) npoграммы Ansys.

1. Построение графика изменения вертикального перемещения UY в узле с координатой  $x = L1$ , т. е. в точке приложения силы  $P1(t)$ .

1.1. Выбрать TimeHist Postpro > Variable Viewer... В появившемся окне выбираем операцию Add. Во вновь появившемся окне выбираем Nodal Solution > DOF Solution > Y-Component of displacement.

1.2. Графически выбрать узел с координатой  $x =$  $= L1$ , после этого в окне 'Time History Variables' появляется строка с выбранным перемещением UY 2.

1.3. Строим график зависимости UY 2 от времени: в окне Time History Variables выбрать операцию Plot. После этого на экране монитора появляется график (рис. 2).

2. Получить список значений перемещений UY 2 в зависимости от времени: в окне Time History Variables выбрать операцию List. Появляется такая таблица:

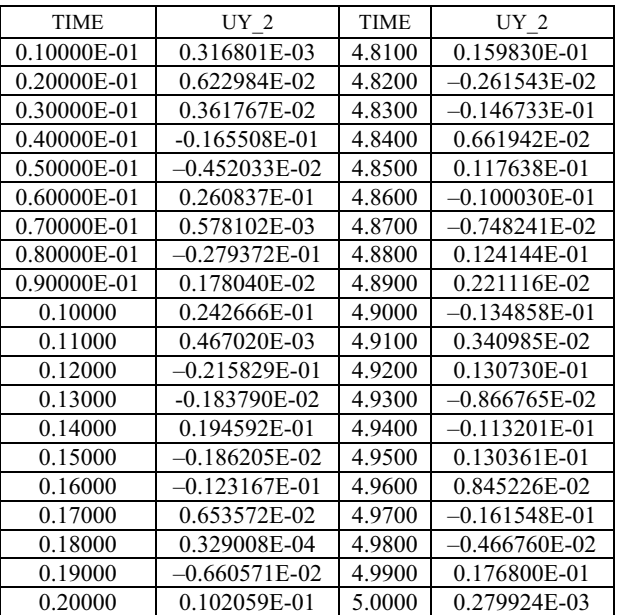

3. Аналогично вышеизложенному строим график для перемещения во времени правого узла стержня, где приложена гармоническая сила  $P2(t)$  (рис. 3).

4. По аналогии с пунктом 2 можно получить список значений перемещений UY\_3 в зависимости от времени: в окне Time History Variables выбираем операцию List.

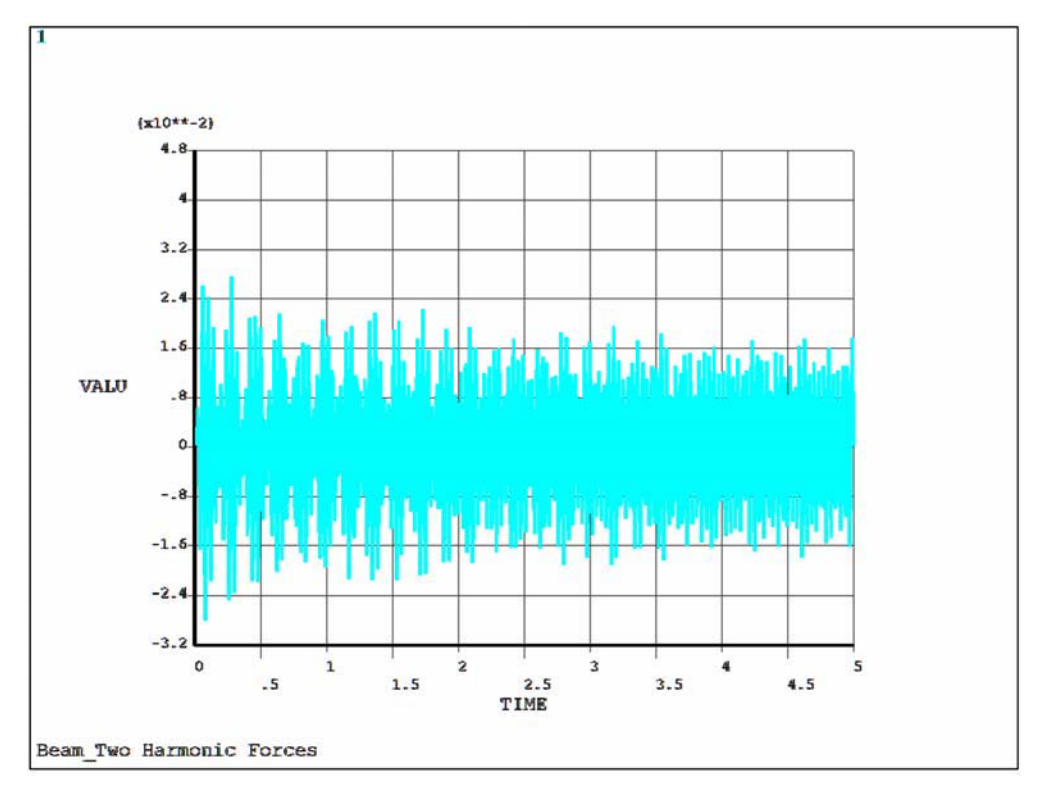

Рис.2. График изменения вертикального перемещения UY 2 во времени

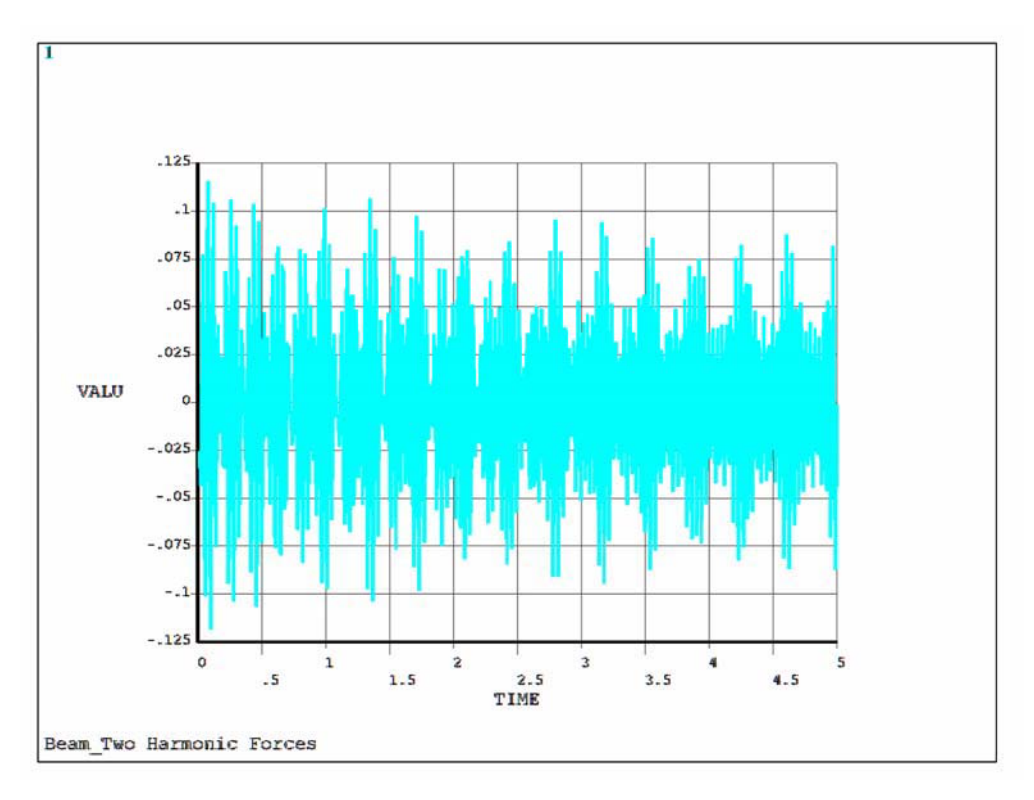

Рис. 3. График изменения вертикального перемещения  $UY_3$  во времени

## Заключение

Наша практика использования предложенного метода и рассмотренной выше процедуры его реализации показала работоспособность метода и процедуры при анализе вынужденных колебаний практически любых по сложности устройства механических конструкций (сосредоточенные массы, стержни, пластины, оболочки, комбинированные конструкции) при произвольно изменяющихся во времени внешних нагрузках (сосредоточенные силы и моменты, погонные нагрузки, давления и объемные нагрузки), что объясняется универсальностью используемого при решении таких задач метода конечных элементов.

## Библиографические ссылки

1. Бидерман В. Л. Теория механических колебаний: учебник для вузов. - М.: Высш. шк., 1980. - 408 с.

2. Андронов А. А., Витт А. А., Хайкин С. А. Теория колебаний. - М.: Наука, 1981. - 568 с.

3. Стрелков С. П. Введение в теорию колебаний: учебник. - СПб. : Лань, 2005. - 440 с.

4. Тимошенко С. П. Колебания в инженерном деле. -М.: Наука, 1967. - 444 с.

Получено 01.10.2015

5. Магнус К. Колебания. Ввеление в исследование колебательных систем. - М.: Машиностроение, 1982. - 304 с.

6. Тимошенко С. П., Янг Д. Х., Уивер У. Колебания в инженерном деле. - М.: Машиностроение, 1985. - 472 с. 7. Филиппов А. П. Колебания деформируемых систем. -

М.: Машиностроение, 1970. - 736 с.

8. Сегерлинд Л. Применение метода конечных элементов. – М.: Мир, 1979. – 392 с.

9. Басов К. А. ANSYS: справочник пользователя. - М.: Пресс,  $2005. - 640$  с.

### УДК 538.9(045)+531.26(045)

Т. Г. Возмищева, кандидат физико-математических наук, доцент, ИжГТУ имени М. Т. Калашникова

# **МОДЕЛИРОВАНИЕ** ГРАВИТАЦИОННОГО И КУЛОНОВСКОГО ВЗАИМОДЕЙСТВИЯ СФЕРИЧЕСКИХ ТЕЛ С ВЗАИМНО ПРОНИКАЮЩИМИ ОБОЛОЧКАМИ

## Ввеление

работах [1, 2, 3] представлены результаты исследования обобщения задачи Кеплера и задачи двух центров на случай постоянной кривизны, то есть динамическая система рассматривается на сфере (положительная кривизна) и пространстве Лобачевского (отрицательная кривизна). Проведена регуляризация задачи Кеплера на сфере. Построены бифуркационные диаграммы на сфере и в пространстве Лобачевского.

В данной работе рассматривается материальная точка и сферическая поверхность, на которой равномерно распределена масса. Между этими объектами действует гравитационное притяжение. Реальные тела в природе, строго говоря, всегда неоднородны, однако неоднородность может оказаться достаточно слабой, и мы можем пренебречь ею. Кроме того, рассматриваемое тело может оказаться таким, что одно или два измерения малы по сравнению с другими, тогда тело можно заменить более простой моделью. В небесной механике такими объектами может быть кольцо Сатурна, наша Галактика, которую можно рассматривать как диск или сферическая поверхность.

Еще Ньютоном было установлено [4], что однородная сфера не притягивает внутренних точек. Саму сферу можно рассматривать как материальную точку, помещенную в центр сферы, в которой сосредоточена вся масса сферы, именно эта материальная точка притягивает все внешние точки.

Так как гравитационный и кулоновский потенциалы одинаковы (отличаются лишь константами), мы также будем рассматривать и моделирование кулоновского взаимодействия.

Для моделирования формирования кристаллических решеток в работах [5, 6] предложена модель взаимно проникающих сфер. Предполагается, что заряд внешних электронов равномерно распределен по оболочке, радиус которой и является радиусом атома. При сближении двух неоднородных шаров, моделирующих атомы, их оболочкам разрешено проникать одна в другую, при этом образуется зона взаимного проникновения (рис. 1).

При формировании плотноупакованной решетки оболочкам запрещено проникать друг в друга дальше определенного расстояния. Плотная упаковка неоднородных шаров согласно парному взаимодействию формируется до соприкосновения областей взаимопроникновения с внутренними шарами.

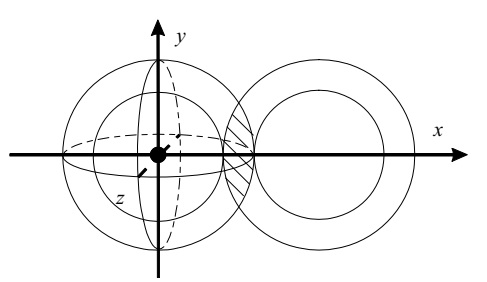

Рис. 1. Модель взаимного проникновения

#### Вычисление силы взаимодействия

Рассмотрим притягивающий центр М, то есть материальную точку, и поместим ее в начало координат (рис. 2).

Фундамент, на котором построена небесная механика и механика космического полета - это ньютоновский закон тяготения. В ньютоновской теории

гравитация описывается потенциалом  $V = -\gamma - (ky - \gamma)$ 

лоновское взаимодействие аналогично). Здесь у характеризует силу притяжения между материальной частицей и поверхностью.